## **Uporaba geometrijske poizvedbe – prenos geometrije v izbor**

V nadaljevanju si bomo ogledali prenos geometrije v izbor ter nekatere nadaljnje možnosti uporabe geometrijske poizvedbe. Med drugim lahko s prenosom geometrije v izbor in nadaljnjo geometrijsko poizvedbo izvemo, koliko in katere parcele se nahajajo na določenem območju, ki ima status kulturne dediščine.

**1.** Kot interni ali javni uporabnik se prijavimo v PISO Spletni pregledovalnik za svojo občino in izberemo podlago »Topografska karta«.

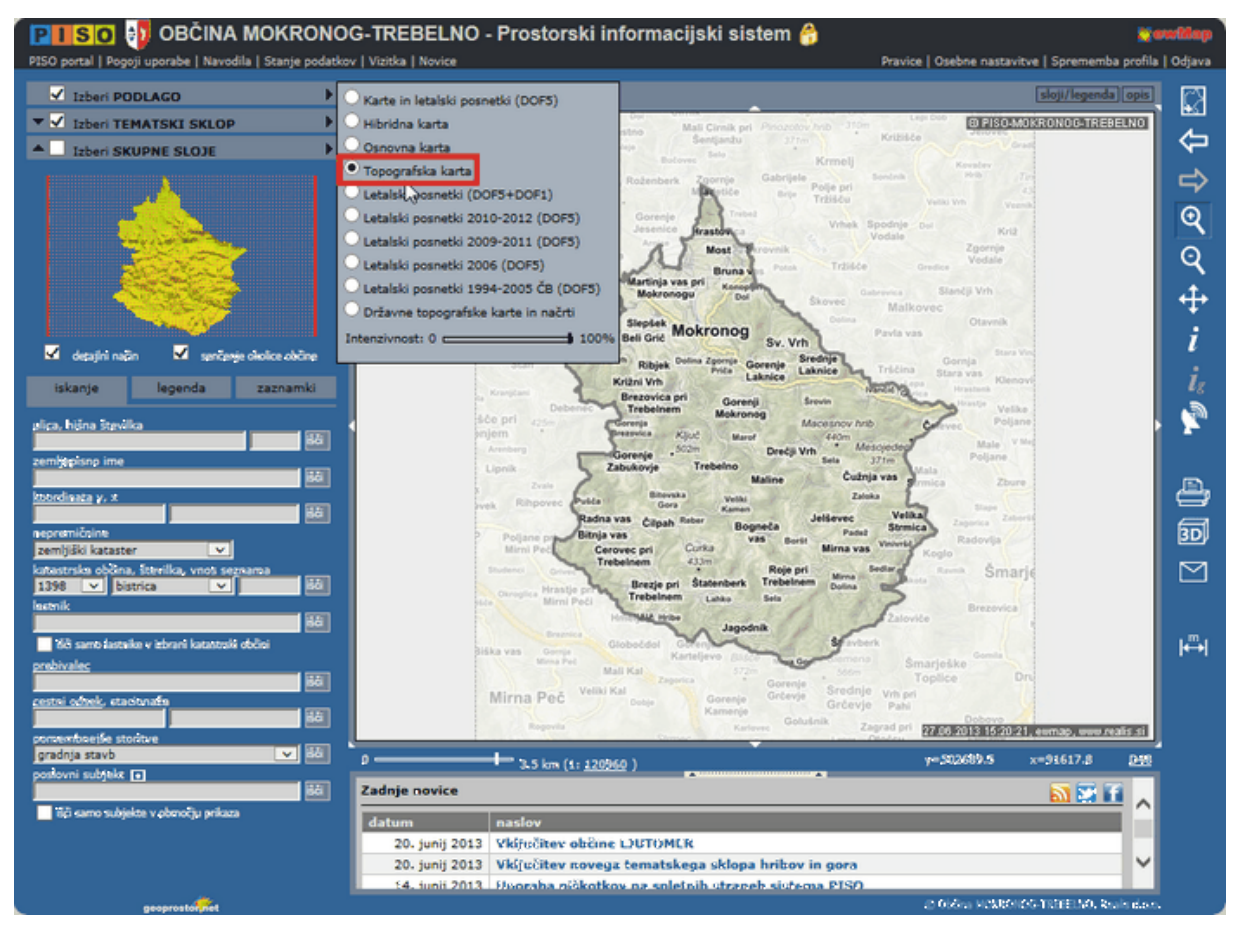

**2.** Vklopimo tematski sklop »Druge državne vsebine« > »Kulturna dediščina« ter si približamo območje kulturne dediščine, ki nas zanima.

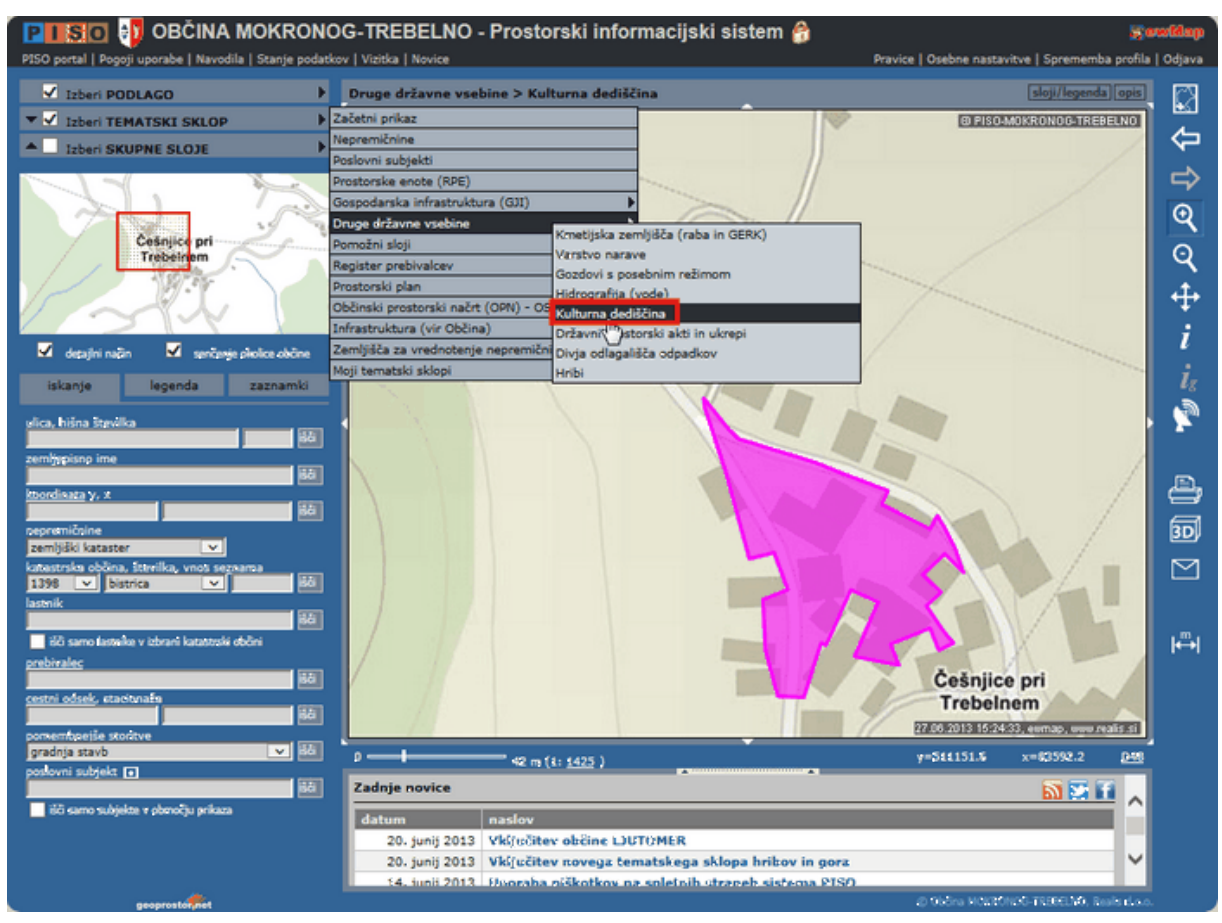

**3.** V orodni vrstici izberemo način delovanja za lokacijsko poizvedbo (ikona »i«). Nato v grafičnem prikazu z miško kliknemo na območje kulturne dediščine, ki nas zanima. Izbran zadetek se v grafičnem prikazu označi z rdečim krogom.

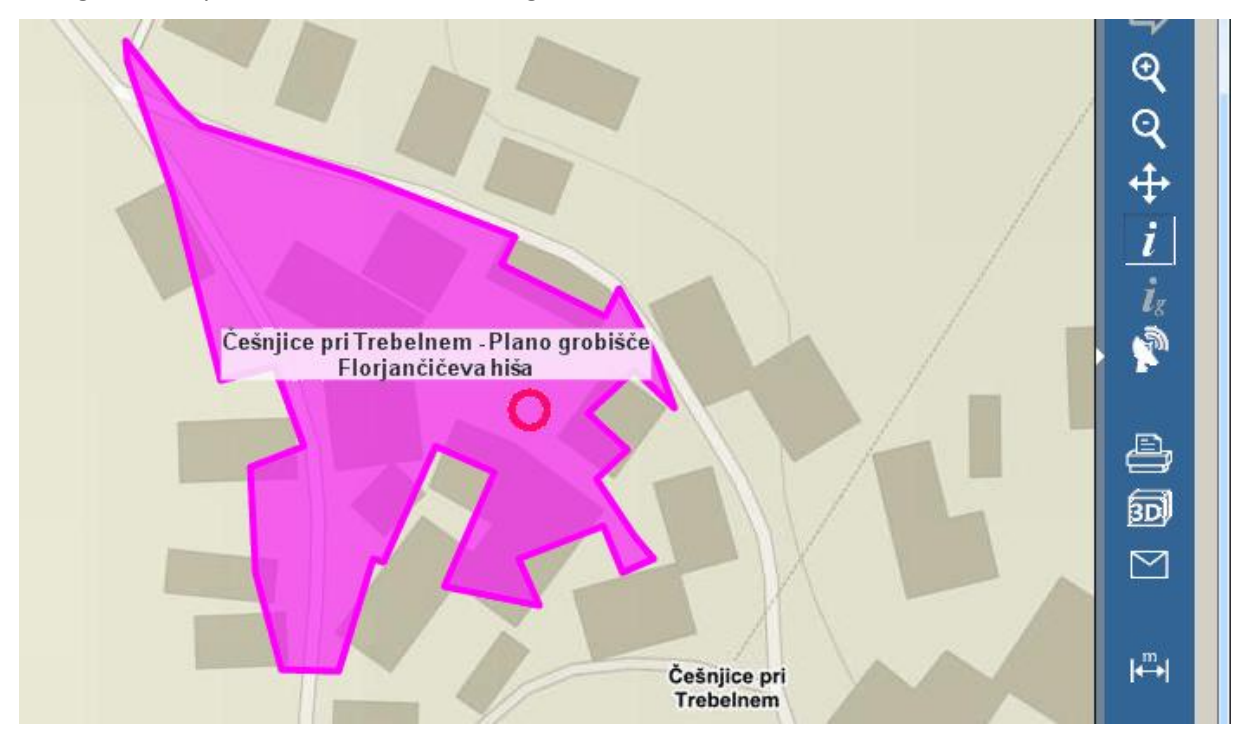

**4.** V tekstovnem prikazu pod karto se izpiše rezultat poizvedbe (lastnosti izbranega območja kulturne dediščine). Za prenos celotnega območja kulturne dediščine v izbor in izvajanje poizvedbe na tem območju kliknemo na ikono (»izberi«) pri izpisu »GEOMETRIJA«. V grafičnem prikazu se izbrana aglomeracija obarva z barvo, ki smo jo nastavili v osebnih nastavitvah<sup>1</sup> (v našem primeru z rumeno).

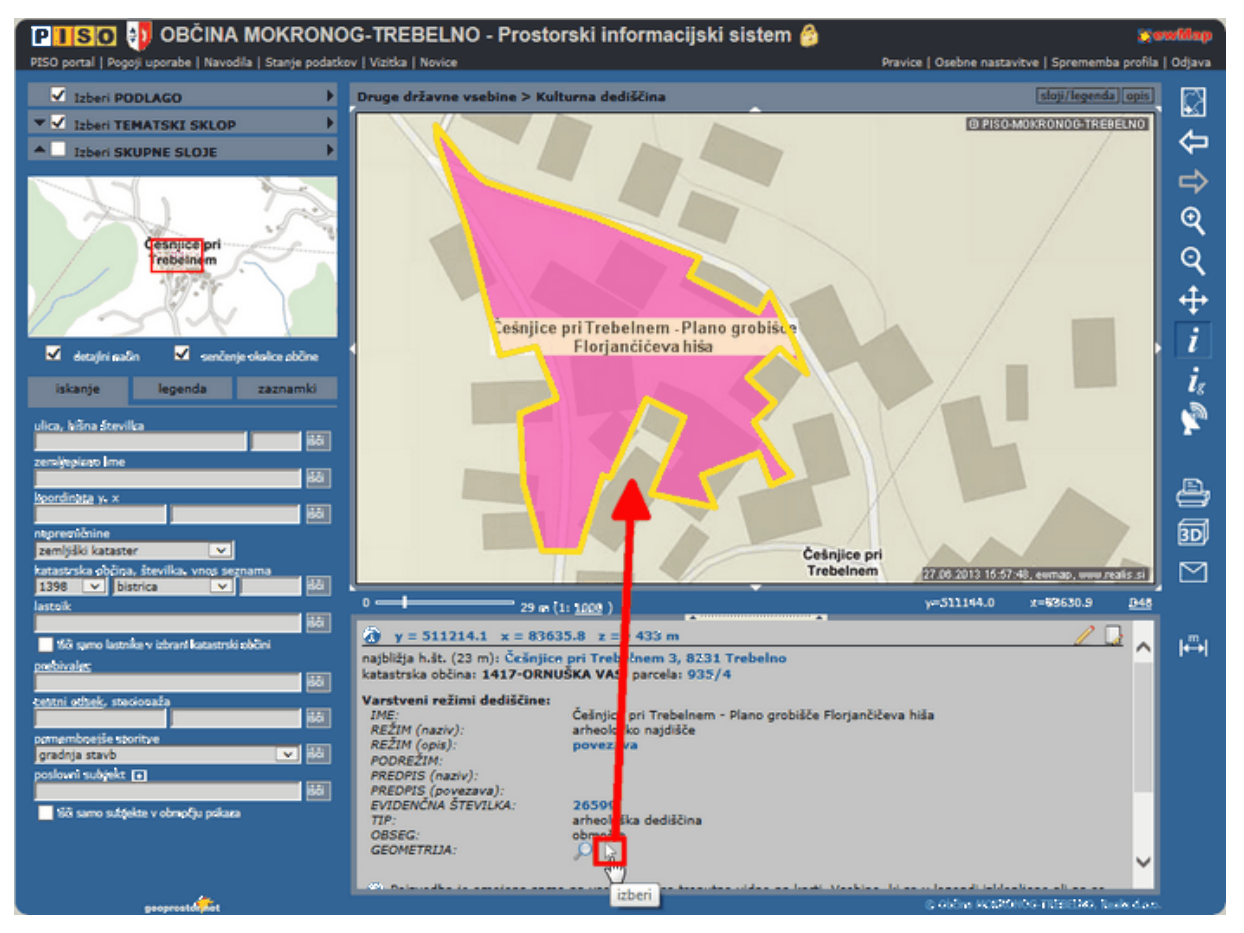

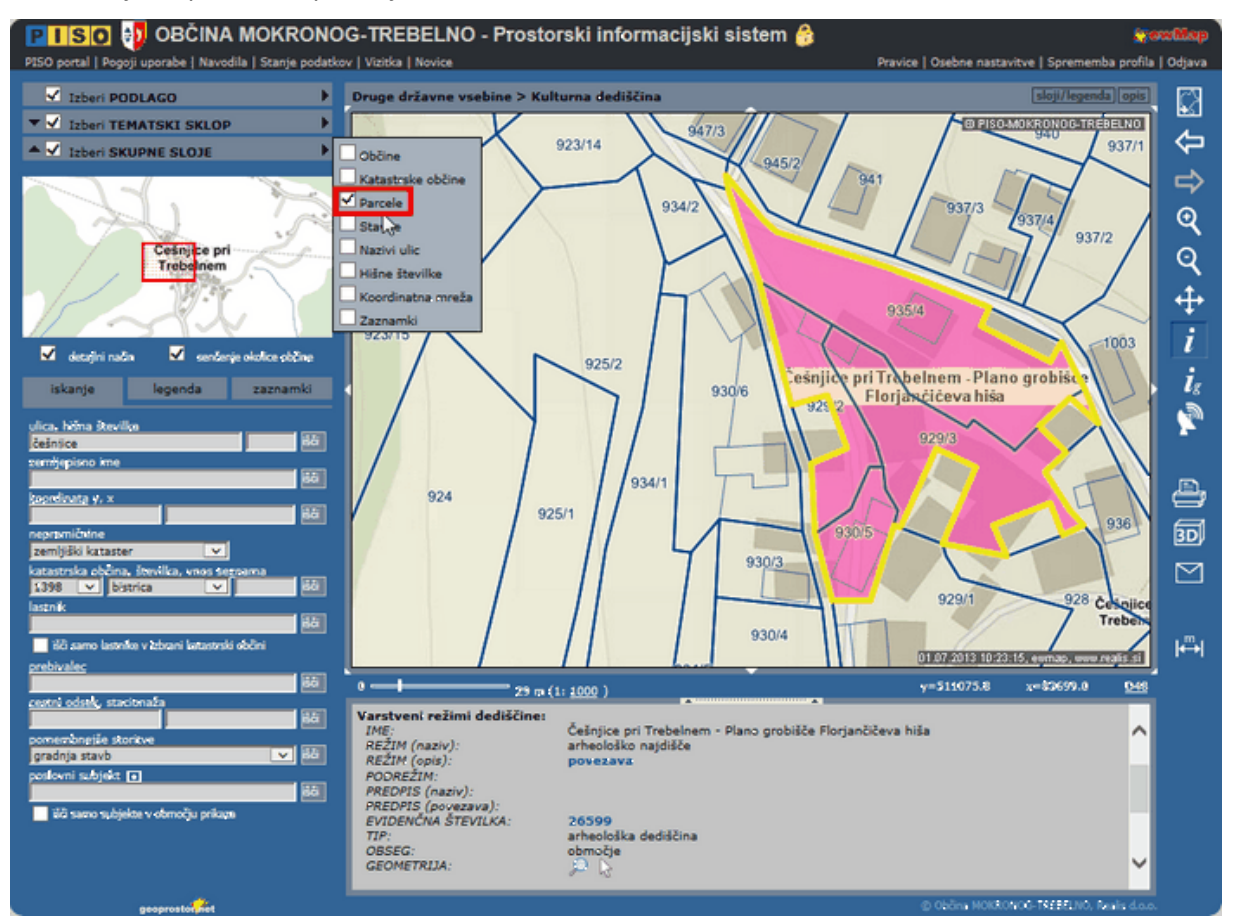

**5.** Sedaj vklopimo »Skupni sloj« > »Parcele«.

**6.** S klikom na ikono »Ig« izvedemo poizvedbo na izbranem območju kulturne dediščine (izvemo, kaj se na tem območju nahaja). Ker imamo vključen skupni sloj »Parcele«, se nam med drugim v tekstovnem prikazu med rezultati poizvedbe izpiše seznam parcel (z njihovimi lastnostmi), ki se nahajajo na izbranem območju kulturne dediščine.

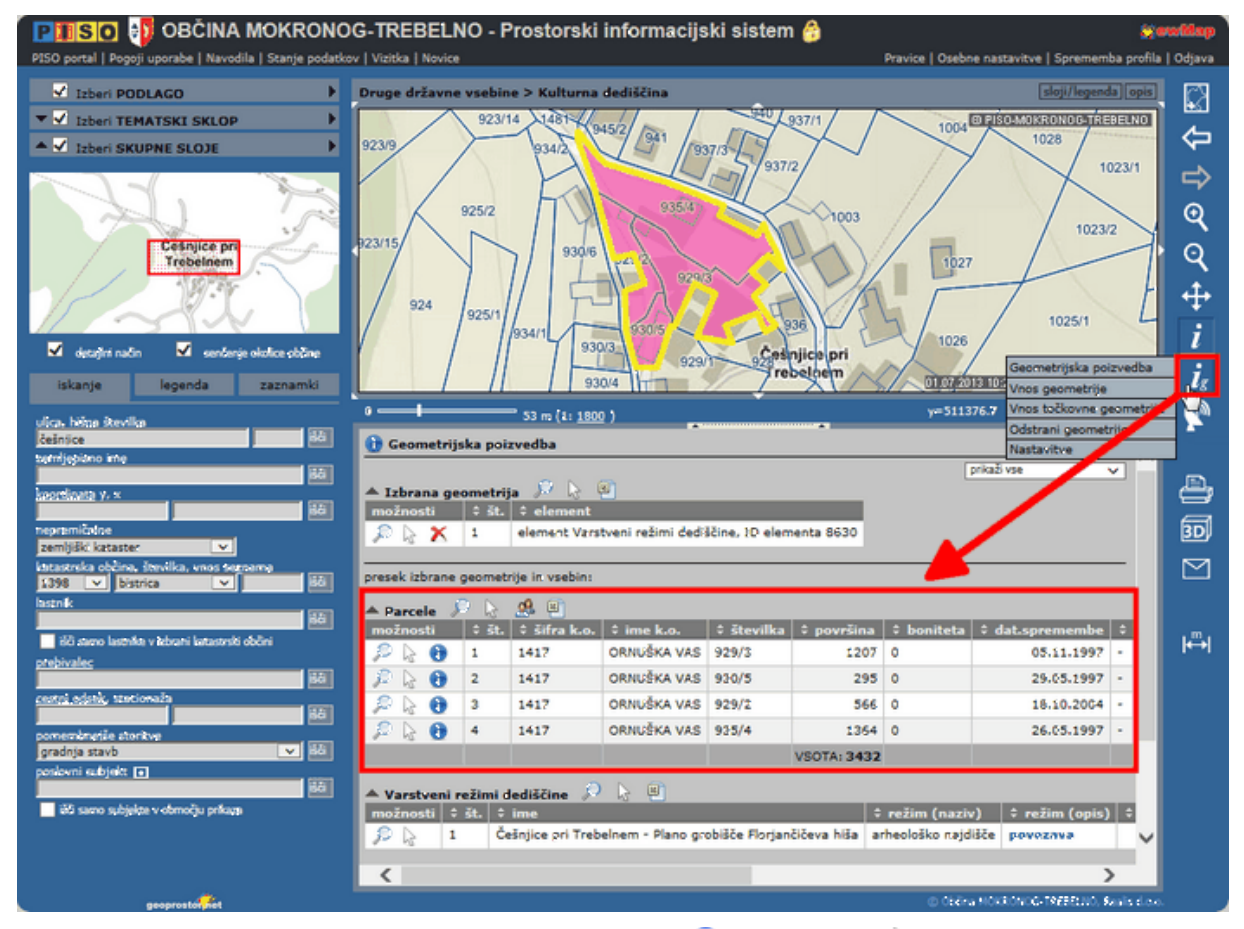

**7.** Parcele na seznamu lahko sedaj označimo na karti  $\Omega$ , jih izberemo **ter z njimi izvajamo novo** geometrijsko poizvedbo, izpišemo seznam lastnikov <sup>de</sup> (zgolj interni uporabniki) ali pa seznam parcel izvozimo v Excel in ga shranimo na svojem osebnem/službenem računalniku.

<sup>1</sup>Več o nastavljanju barv znotraj osebnih nastavitev si lahko preberete na povezavi: **Osebne** [nastavitve\\_Nastavljanje\\_barv\\_geometrije](http://www.geoprostor.net/PisoPortal/Data/Sites/1/_doc/piso_nasveti/Nasvet_Osebne_nastavitve2.pdf)